# Analisador **IDEXX VetLab<sup>\*</sup> UA<sup>\*</sup>**

Manual do operador

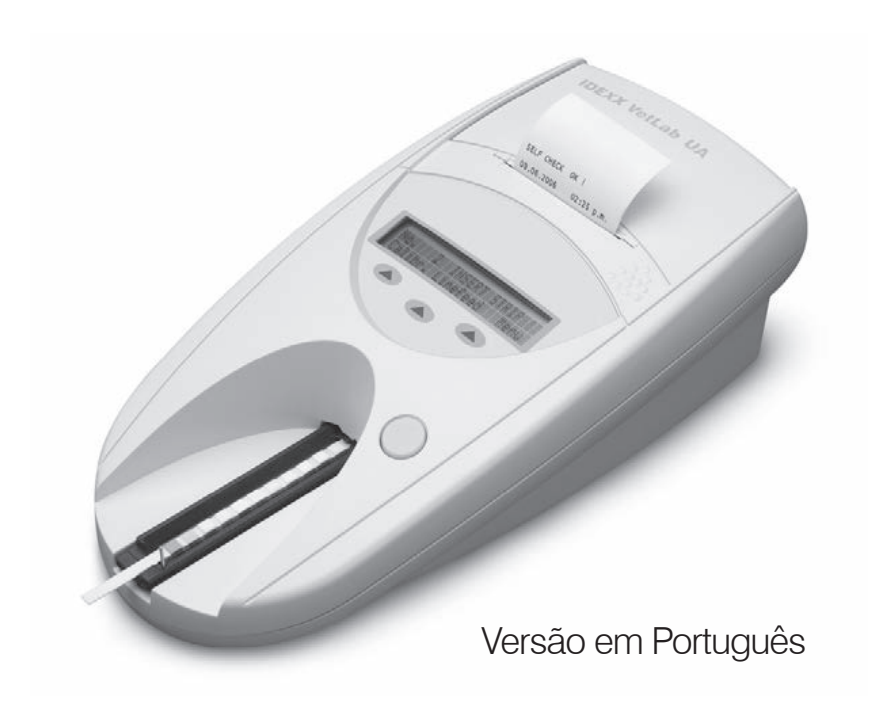

#### **Advertência sobre direitos reservados**

As informações neste documento podem ser modificadas sem aviso prévio. As empresas, nomes e dados usados nos exemplos são fictícios, exceto se indicado o contrário. É proibido reproduzir ou transmitir qualquer parte deste documento por qualquer meio, eletrônico, mecânico ou de outra natureza, qualquer que seja a finalidade, sem permissão expressa por escrito da IDEXX Laboratories. A IDEXX pode ser proprietária de patentes ou solicitações de patentes, marcas comerciais ou outros direitos de propriedade industrial ou intelectual pertinentes ao assunto deste documento. O fornecimento deste documento pela IDEXX Laboratories não significa licenciamento desses direitos, exceto conforme expresso por escrito em contratos de licenciamento assinados pela IDEXX Laboratories.

© 2014 IDEXX Laboratories, Inc. Todos os direitos reservados. • 06-0002668-00

\*IDEXX VetLab e IDEXX UA são marcas comerciais ou marcas comerciais registradas da IDEXX Laboratories Inc., ou de suas filiais nos Estados Unidos da América e/ou em outros países. Todos os outros logotipos e nomes de produtos e empresas são marcas comerciais de seus respectivos proprietários.

One IDEXX Drive Westbrook, Maine 04092 EUA idexx.com

## Conteúdo

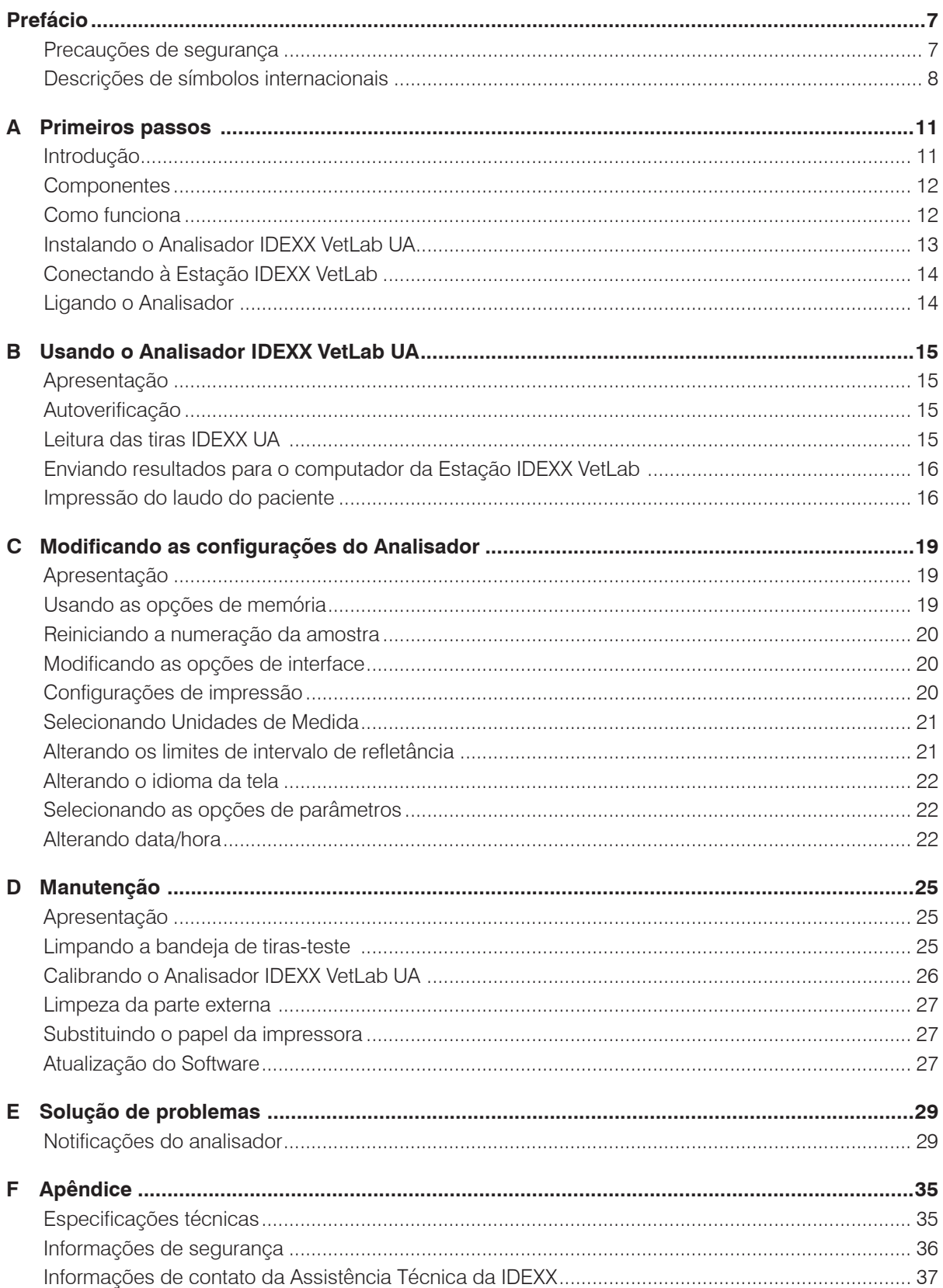

### <span id="page-6-0"></span>**Precauções de segurança**

O analisador não contém nenhuma peça que possa ser reparada pelo usuário. NÃO o desmonte.

NÃO empilhe outros equipamentos ou recipientes sobre o analisador.

Mantenha o analisador longe de fontes de calor ou chamas.

NÃO coloque ou opere o analisador perto de equipamento de raios-x, fotocopiadoras ou outros dispositivos que geram campos estáticos ou magnéticos.

PROTEJA o equipamento da umidade.

Tome cuidado para não derramar água ou outros líquidos no equipamento.

NÃO use nenhum dos líquidos a seguir, assim como produtos abrasivos ou aerosol sobre ou perto do analisador, pois eles podem danificar o compartimento externo e podem influenciar os resultados:

- Solventes orgânicos
- Produtos de limpeza à base de amônia
- Canetas marca-texto
- Sprays/desinfetantes contendo líquidos voláteis (exceto álcool isopropílico)
- **Inseticidas**
- Ceras
- Perfumes de ambiente

Use **apenas** o adaptador de alimentação fornecido (que esteja marcado com a alimentação de 7,5 V DC, 3000 mA). Embora seja possível que cabos de outros adaptadores de alimentação encaixem na tomada do analisador UA, eles podem não fornecer a corrente ou tensão correta para o analisador. Usar um adaptador de alimentação diferente do fornecido pode afetar os resultados ou tornar o analisador inutilizável.

Desconecte o cabo de alimentação:

- Se o cabo estiver esgarçado ou danificado.
- Se algum líquido for derramado no equipamento.
- Se o equipamento for exposto ao excesso de umidade.
- Se o equipamento cair ou se a parte externa sofrer danos.
- Se achar que o analisador precisa de assistência técnica ou de conserto.
- Sempre ao limpar a parte externa.

Se o equipamento for usado de uma forma diferente da especificada, a proteção fornecida pelo equipamento será prejudicada.

### <span id="page-7-0"></span>**Descrições de símbolos internacionais**

Os símbolos internacionais são pictogramas muito usados para apresentar informações especiais relacionadas a produtos (como data de validade, limite de temperatura, código de lote etc.). A IDEXX Laboratories utiliza símbolos internacionais em seus analisadores, caixas de produtos, etiquetas, instruções e manuais para apresentar informações em um formato fácil de ler para seus usuários.

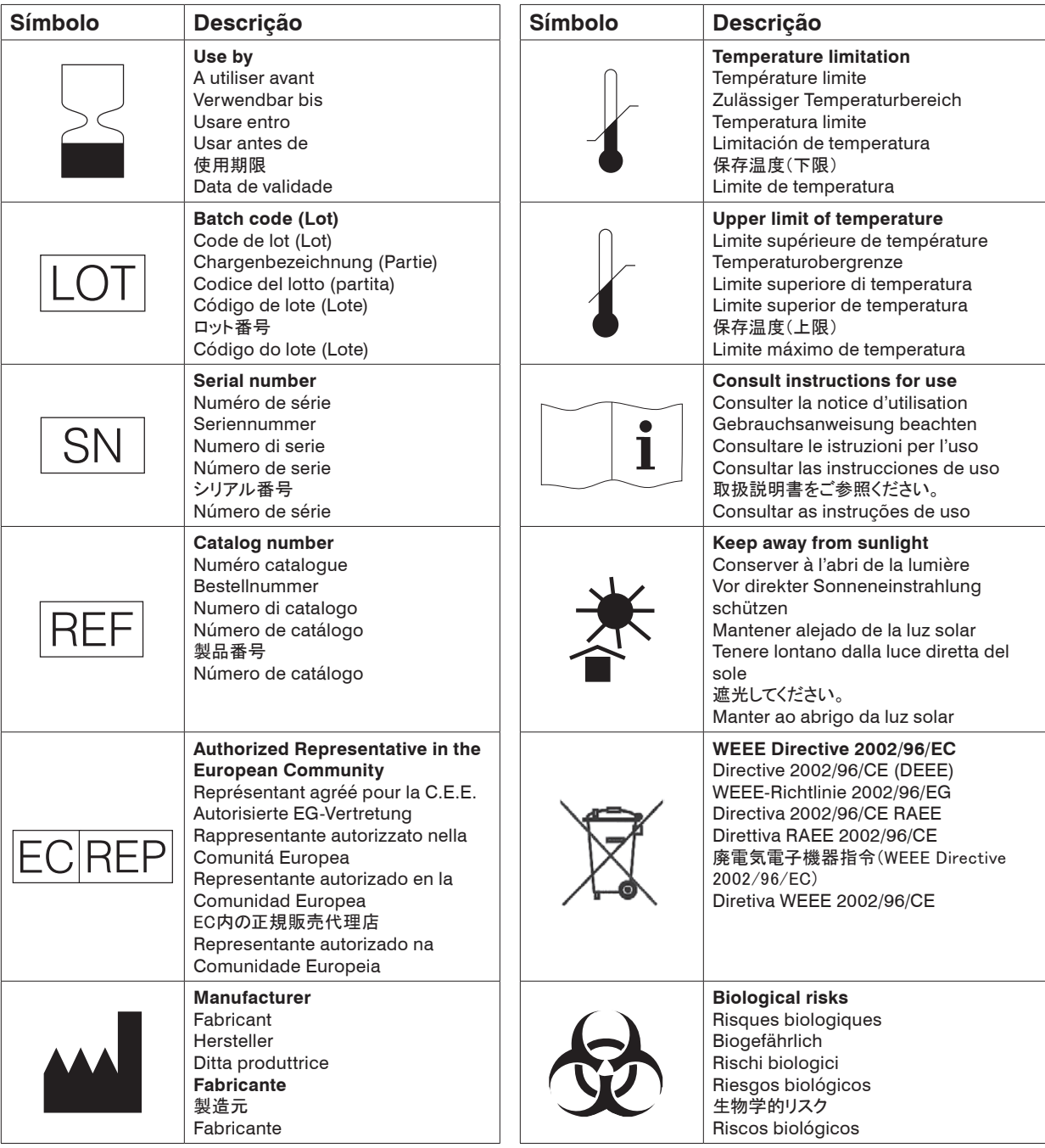

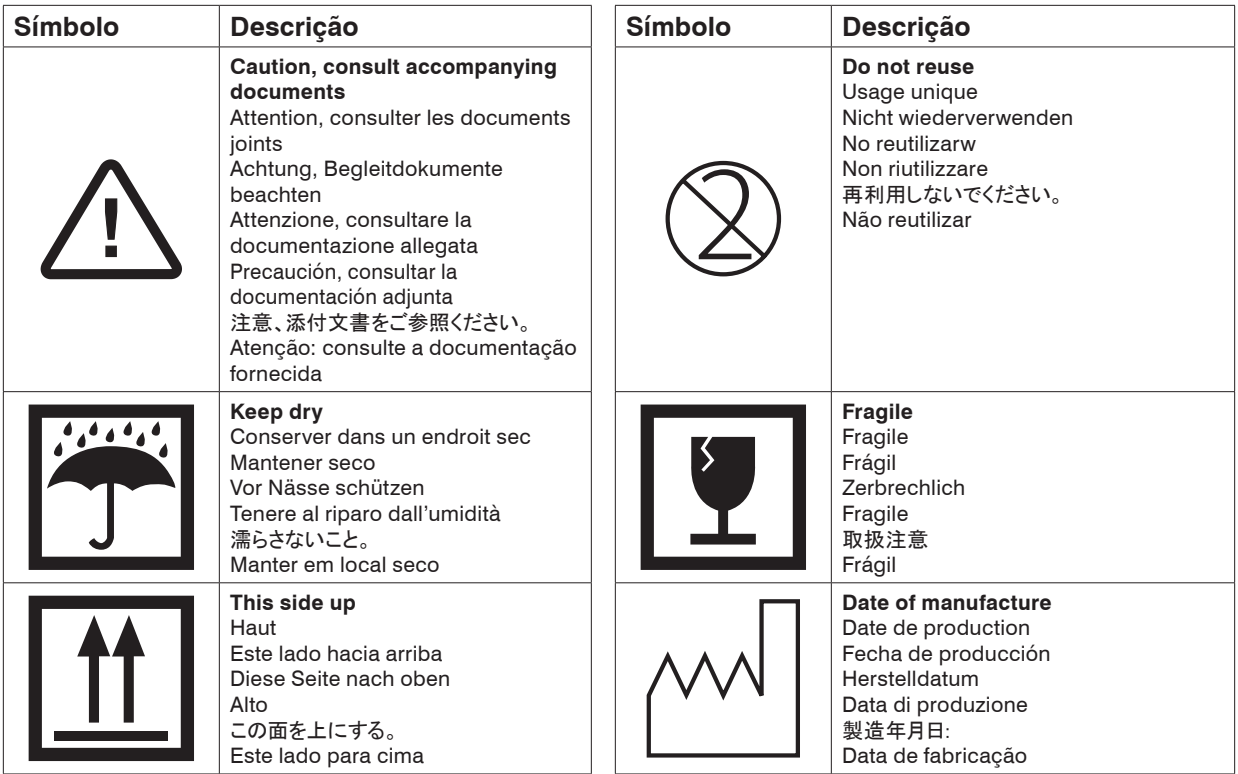

#### **Outros símbolos**

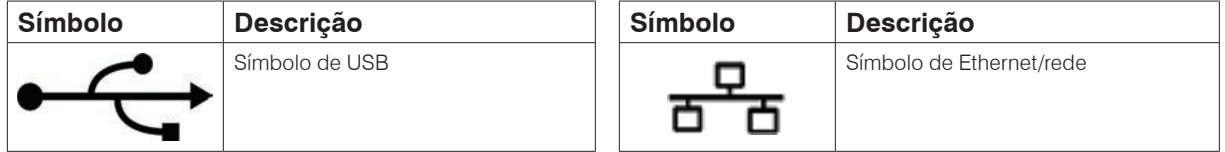

<span id="page-10-0"></span>Primeiros passos

#### **Introdução**

O Analisador IDEXX VetLab\* UA\* (analisador UA) é um fotômetro de reflexão projetado para ler e avaliar tiras IDEXX UA apenas para urina de caninos, felinos e equinos. O analisador UA lê as tiras-teste, salva os resultados na memória e os imprime na sua própria impressora interna.

O analisador UA elimina os fatores conhecidos por afetarem a avaliação visual das tiras-teste de urina, tais como condições de iluminação variáveis no local de trabalho, habilidades individuais dos operadores para identificar a relação dos intervalos de concentração correspondentes e cores coincidentes, tempos de reação diferentes para as almofadas de ensaio das tiras, erros de escrita e artefatos de cor transmitidos por algumas amostras de urina.

As tiras do Analisador IDEXX VetLab UA, IDEXX UA\* e as tiras de calibração do IDEXX VetLab\* UA\* são projetadas apenas para uso veterinário.

#### **Conectividade da Estação IDEXX VetLab\***

O Analisador IDEXX VetLab UA faz parte do conjunto de analisadores IDEXX VetLab\*, sendo que todos se conectam a Estação IDEXX VetLab (Sistema de gerenciamento de informações de laboratório da IDEXX). Conectar vários analisadores à Estação IDEXX VetLab ajuda você a ter uma visão abrangente da saúde do paciente, com a possibilidade de exibir os resultados dos exames de vários analisadores em um único laudo, determinar a progressão da doença com recursos de tendência de parâmetros e muito mais.

Ao conectar o analisador UA à Estação IDEXX VetLab, é possível:

- Rever automaticamente os resultados anteriores dos pacientes em impressões individuais para facilitar a comparação.
- Melhorar a comunicação com o cliente através da impressão de diagnósticos ilustrados ou do progresso do tratamento.
- Vincular a descrições especializadas e causas comuns de valores anormais.
- Imprimir informações para ajudar a explicar o significado dos resultados para os clientes.

<span id="page-11-0"></span>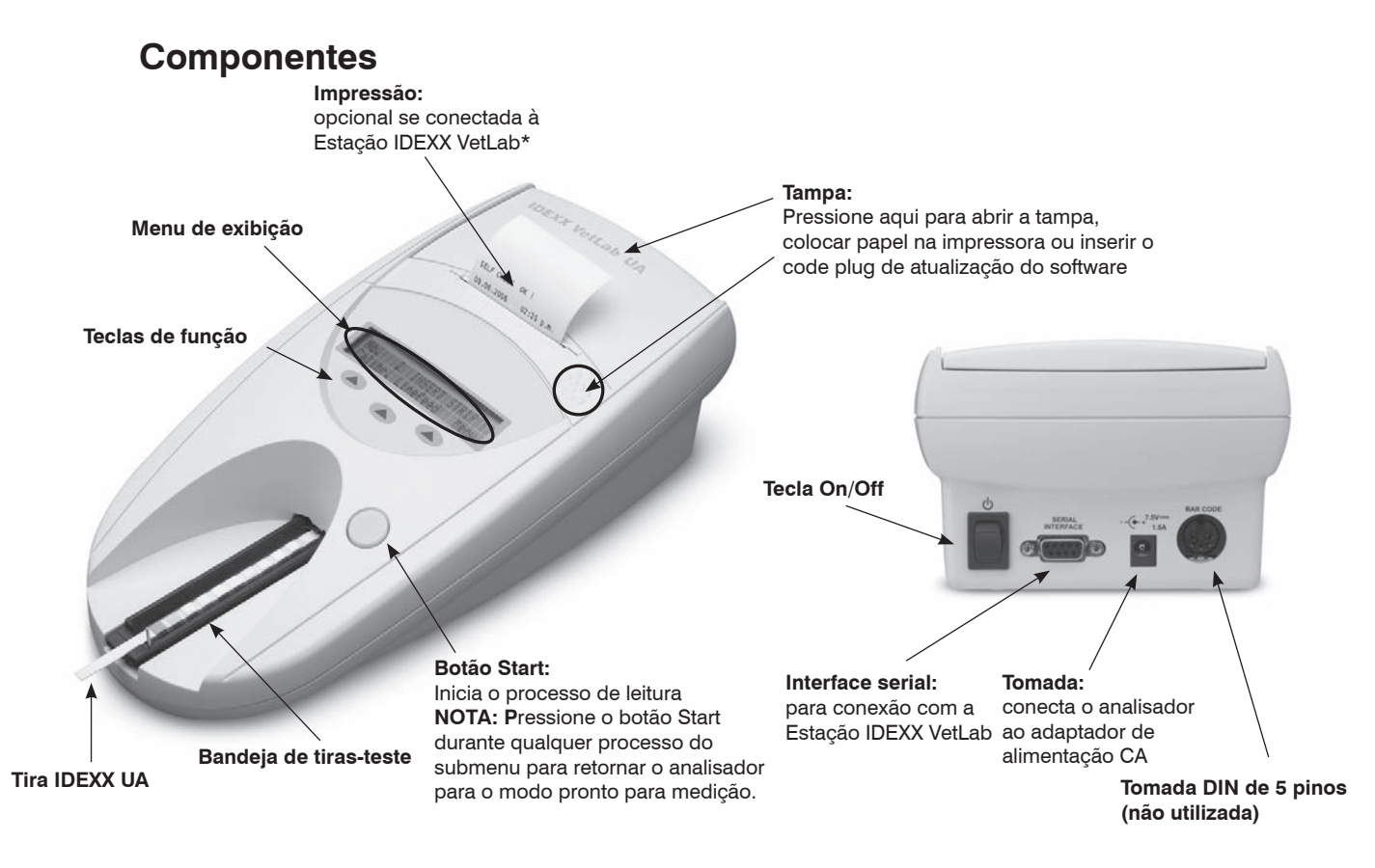

### **Como funciona**

A tira IDEXX UA preparada é colocada na bandeja de tiras-teste, que se move até o analisador e sob a cabeça de leitura. O analisador lê primeiro a almofada de referência cinza e depois cada uma das almofadas de ensaio da tira. Os resultados são disponibilizados após cerca de 80 segundos.

**IMPORTANTE:** Apenas tiras IDEXX UA podem ser usadas com o Analisador IDEXX VetLab.

O analisador contém diodos emissores de luz (LEDs) que emitem luz em diferentes comprimentos de onda. A leitura é feita de forma eletro-óptica, da seguinte forma:

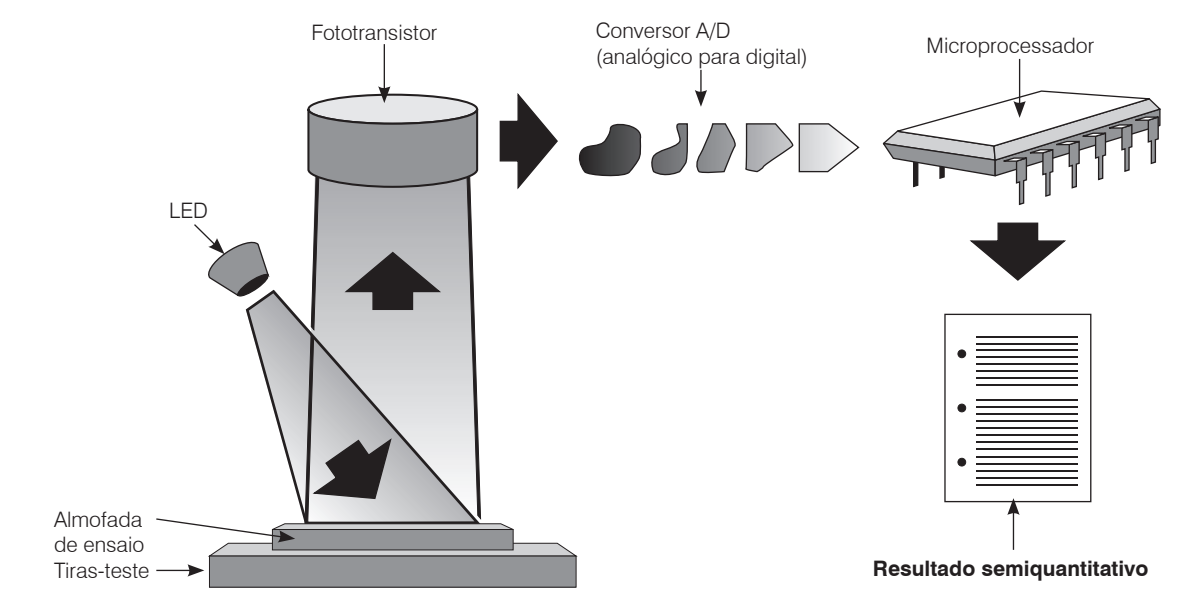

<span id="page-12-0"></span>O LED emite a luz a um comprimento de onda definido na superfície da almofada de ensaio no melhor ângulo. A luz que atinge a zona de ensaio é refletida de forma mais ou menos intensa, dependendo da cor produzida na almofada de ensaio e é coletada pelo detector, um fototransistor posicionado diretamente acima da zona de ensaio. O fototransistor envia um sinal elétrico analógico ao conversor A/D, que o altera para o formato digital. Em seguida, o microprocessador converte esta leitura digital em um valor de refletância relativo através da denominação de um padrão de calibração.

Por fim, o analisador compara o valor de refletância com os limites de intervalo definidos (os valores de refletância programados no analisador para cada parâmetro) e gera um resultado semiquantitativo.

### **Instalando o Analisador IDEXX VetLab UA**

1. Desembale o Analisador IDEXX VetLab UA e coloque-o sobre uma superfície estável e plana. Escolha uma área bem ventilada e afastada de fontes óbvias de calor, luz direta do sol, frio, umidade ou vibrações. Para melhores resultados, a temperatura ambiente deve estar entre 20ºC e 26ºC (68ºF e 78ºF) com uma umidade relativa de 30% a 60%.

**IMPORTANTE:** Deixe o analisador UA se adaptar à temperatura ambiente por duas ou três horas antes de utilizá-lo pela primeira vez.

2. Conecte o cabo de alimentação e o adaptador CA. Em seguida, conecte o adaptador AC à tomada na parte traseira do analisador e conecte o cabo de alimentação a uma tomada.

**NOTA:** Use **apenas** o adaptador de alimentação fornecido (que esteja marcado com a alimentação de 7,5 V DC, 3000 mA). Embora seja possível que cabos de outros adaptadores de alimentação encaixem na tomada do analisador UA, eles podem não fornecer a corrente ou tensão correta para o analisador. Usar um adaptador de alimentação diferente do fornecido pode afetar os resultados ou tornar o analisador inutilizável.

3. Mantenha a bandeja de tiras-teste com a almofada de referência cinza virada para cima (Figura 1). Deslize-a até o encaixe abaixo das teclas de função, de modo que a borda da bandeja fique alinhada com a borda do analisador (Figura 2).

**IMPORTANTE:** Tenha o cuidado de não tocar na almofada de referência cinza. A contaminação da almofada de referência pode prejudicar a qualidade dos resultados.

4. Coloque o papel na impressora. Para liberar a tampa da impressora, pressione os pontos em relevo logo abaixo da tampa (Figura 3). Após a abertura da tampa, levante-a.

Coloque o rolo de papel no compartimento e puxe os primeiros centímetros de papel um pouco além da borda do compartimento. O lado termossensível do papel (a superfície externa do rolo de papel) deve ficar virado para baixo (Figura 4).

Feche a tampa pressionando-a até fazer um som audível ao se encaixar.

5. Selecione as opções (interface) de impressão, unidades e conexão (para mais informações, consulte as páginas 20 e 21).

**NOTA:** Se o analisador UA estiver conectado à Estação IDEXX VetLab, você poderá desativar a opção de impressão do analisador, mas ainda assim deve haver papel para impressão no analisador. Os resultados do analisador UA serão transferidos automaticamente para a Estação IDEXX VetLab e incluídos no laudo de diagnóstico integrado do paciente.

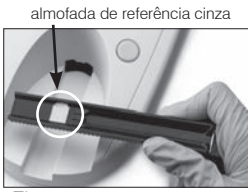

Figura 1

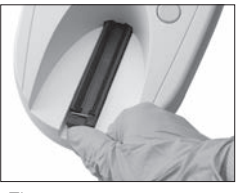

Figura 2

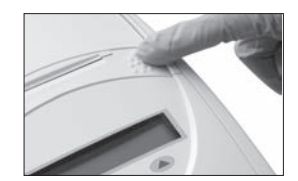

Figura 3

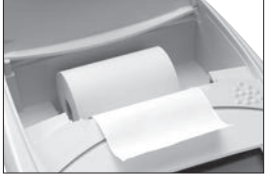

Figura 4

### <span id="page-13-0"></span>**Conectando à Estação IDEXX VetLab**

Conectar o Analisador IDEXX VetLab UA ao computador da Estação IDEXX VetLab permite identificar o paciente e automaticamente transferir os resultados da urinálise para o registro do paciente.

#### **Para conectar o analisador UA ao computador da Estação IDEXX VetLab:**

- 1. Verifique se o analisador UA está definido para o **modo bidirecional** (para mais informações, consulte "Modificando as opções de interface" na página 20).
- 2. Desligue o analisador UA e o computador da Estação IDEXX VetLab.
- 3. Conecte o cabo da interface no analisador UA e na Estação IDEXX VetLab.
- 4. Ligue o analisador e a Estação IDEXX VetLab. Assim que o ícone do UA for exibido na tela inicial do computador da Estação IDEXX VetLab, as conexões estarão concluídas.

**NOTA**: Se o ícone do UA não for exibido, procure a Assistência Técnica da IDEXX (consulte "Informações de contato da Assistência Técnica da IDEXX" nas páginas 37-38).

### **Ligando o Analisador**

- 1. Ligue o Analisador IDEXX VetLab UA usando a tecla liga/desliga na parte de trás do analisador. O analisador realiza automaticamente uma autoverificação. Após a conclusão da autoverificação, a bandeja de tiras-teste retorna à sua posição inicial e a barra de retenção é aberta (Figura 5). A mensagem "Self Check OK" é impressa juntamente com o carimbo de data/hora.
- 2. Personalize as configurações de idioma e data/hora (se necessário) e pressione o botão **Start** para salvar as alterações e retornar para o modo pronto para medição.

Para mais informações sobre como configurar o idioma, a data e a hora, consulte as páginas 22 e 23.

- 3. Antes de usar o analisador UA, ele deve ser calibrado utilizando as tiras de calibração IDEXX VetLab UA.
	- a. Após a conclusão da autoverificação, a mensagem "Repeat Calibration" é exibida na tela. Pressione a tecla **Yes** para avançar para o modo de calibração.

**NOTA**: Se a mensagem "Start Calibration" não for exibida, o analisador UA estará no modo pronto para medição e exibirá a mensagem "Insert Strip". Pressione a tecla **Calibr** para avançar para o modo de calibração.

b. Coloque uma tira de calibração IDEXX VetLab UA com as almofadas viradas para cima na bandeja de modo que a borda dianteira esteja fixada pelo grampo na extremidade dianteira do encaixe de inserção (Figura 6). A barra de retenção deve estar aberta.

**IMPORTANTE**: Tenha o cuidado de não tocar nas almofadas da tira de calibração e não permita que entrem em contato com a urina.

c. Pressione o botão **Start**. Durante o processo de calibração, será emitido um alerta sonoro, a bandeja de tiras-teste será movida para dentro e para fora do analisador e a barra de retenção será aberta e fechada. **Não remova a tira de calibração até que a mensagem "Calibration OK" seja impressa.** 

Após a conclusão da calibração, são impressas a mensagem "Calibration OK" e o carimbo de data/hora e o analisador retorna para o modo pronto para medição.

d. Remova e descarte a tira de calibração. Use cada tira de calibração uma única vez.

**NOTA**: Para mais informações sobre a calibração do analisador, consulte as páginas 26 e 27.

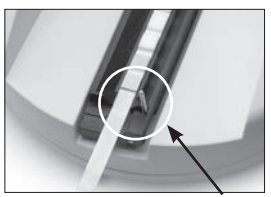

Figura 5 barra de retenção bar

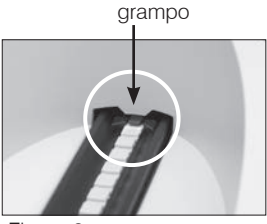

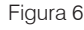

### **Apresentação**

As teclas de função e do menu de exibição do Analisador IDEXX VetLab UA têm uma interface fácil de usar (Figura 7). A primeira linha do menu de exibição fornece o status do sistema e as informações do usuário. A segunda linha do menu de exibição fornece as opções das três teclas de função.

### **Autoverificação**

Ao ligar o analisador, a função de autoverificação é executada automaticamente para garantir que o code plug do software, o mecanismo de transporte da bandeja, a conexão da impressora e o sistema óptico estejam funcionando adequadamente. Após a conclusão da autoverificação, a mensagem "Self Check OK" é impressa juntamente com o carimbo de data/hora e, em seguida, o analisador exibe o modo pronto para medição.

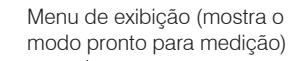

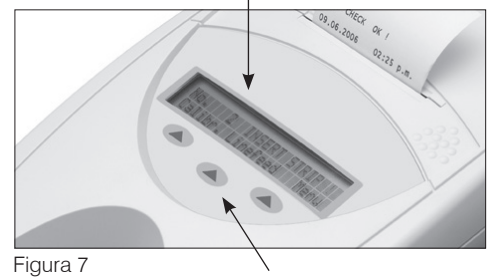

Teclas de função

### **Leitura das tiras IDEXX UA**

O Analisador IDEXX VetLab UA é muito fácil de usar. Basta inserir uma tira IDEXX UA quando a mensagem "Insert Strip" for exibida, o que indica que o analisador está no modo pronto para medição.

**IMPORTANTE:** Apenas tiras IDEXX UA podem ser usadas no Analisador IDEXX VetLab UA. Não use tiras de outras marcas.

**NOTA:** Se o analisador exigir atenção, uma notificação será exibida no menu de exibição. Consulte a seção "Solução de problemas" nas páginas 29 a 34 para obter mais informações.

**IMPORTANTE:** Use sempre luvas protetoras ao manusear e descartar amostras veterinárias. Descarte as tiras-teste usadas de acordo com os regulamentos para manuseio de materiais potencialmente infecciosos.

#### **Para ler uma tira-teste:**

- 1. Se o analisador UA estiver conectado à Estação IDEXX VetLab, sempre coloque a amostra na Estação IDEXX VetLab. Para mais informações, consulte o *Manual do operador da Estação IDEXX VetLab***.**
- 2. Use a urina fresca que ainda não tenha sido centrifugada. Misture bem a amostra da urina. A amostra deverá estar em temperatura ambiente durante a realização do ensaio e não pode ter ficado parada por mais de uma hora.
- 3. Use uma pipeta para colocar a amostra de urina na tira IDEXX UA, certificando-se de que todas as almofadas de ensaio sejam umedecidas. Não dobre a tira.
- 4. Toque brevemente (cerca de um segundo) a borda longa e, em seguida, a parte de trás da tiras-teste com uma superfície absorvente (por exemplo, uma toalha de papel) (Figura 8).
- 5. Coloque a tira-teste, com as almofadas viradas para cima, na bandeja de tiras-teste de modo que a borda dianteira esteja fixada pelo grampo na extremidade dianteira do encaixe de inserção. A barra de retenção deve estar aberta. Cerca de 2 mm da tira deve estar fixada por um grampo (Figura 9).

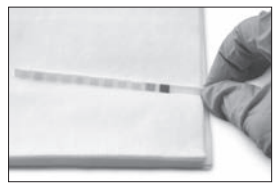

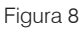

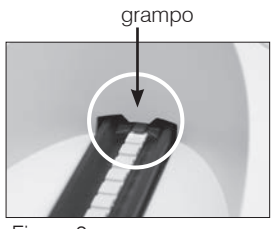

Figura 9

<span id="page-14-0"></span>

<span id="page-15-0"></span>6. Pressione o botão **Start**. Um alarme sonoro é emitido. A bandeja avança ligeiramente e a barra de retenção é fechada.

A cada vez que uma tira-teste é lida, a almofada de referência cinza na bandeja é avaliada para efeitos de temperatura e envelhecimento que possam vir a influenciar o sistema óptico.

**IMPORTANTE:** Certifique-se de que a barra de retenção esteja travada no lugar e que a tira de ensaio esteja na posição correta. Se a tira de ensaio não estiver corretamente posicionada no centro da bandeja, mova-a delicadamente para o lado até que esteja devidamente alinhada.

A bandeja de tiras-teste puxa automaticamente para o analisador a tira-teste para que ela possa ser lida e a retorna à sua posição inicial. Não remova a tira de ensaio até que o analisador retorne ao modo pronto para medição. Isso leva cerca de 80 segundos após a pressão do botão Start, tempo necessário para que todas as medições sejam concluídas.

7. O analisador UA imprime os resultados do exame e o número da próxima sequência é exibido no menu de exibição.

**NOTA:** Se o analisador UA estiver conectado à Estação IDEXX VetLab, os resultados do exame serão transmitidos automaticamente.

8. Remova e descarte a tira de ensaio. Limpe qualquer resíduo de urina da bandeja com um pano que não solte fiapos (Figura 10). Para mais informações sobre a limpeza da bandeja, consulte "Limpando a bandeja de tiras-teste" na página 25.

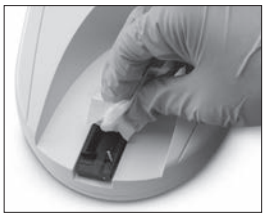

Figura 10

### **Enviando resultados para o computador da Estação IDEXX VetLab**

Se o Analisador IDEXX VetLab UA estiver conectado ao computador da Estação IDEXX VetLab, os resultados do exame serão transmitidos automaticamente. No entanto, é possível transmitir os dados manualmente, caso seja necessário. Para mais informações, consulte "Como enviar manualmente os resultados para a Estação IDEXX VetLab" na página 20.

### **Impressão do laudo do paciente**

A impressão do laudo do paciente do Analisador IDEXX VetLab UA contém o número da sequência, a data e a hora e os resultados do exame (Figura 11). Se o nome do paciente foi inserido na Estação IDEXX VetLab, ele será exibido na impressão do analisador UA como a ID do paciente.

Para remover a impressão, puxe-a para a frente e corte-a horizontalmente ao longo da borda.

 $IDE$ **PROLLET**  $mg/dL$  1+<br>mg/dL 2+

Figura 11

**NOTA:** O papel de impressão térmica é sensível à luz e passível de envelhecimento com a exposição prolongada à luz intensa. As

impressões do laudo do paciente do analisador UA devem ser mantidas longe do abrigo da luz. Se você optar por gravar o laudo dos resultados em uma outra fonte, certifique-se de que a fita não cubra os resultados, pois a impressão poderá desbotar ao longo do tempo.

### **Tabela de resultados**

O Analisador IDEXX VetLab UA imprime os resultados na seguinte graduação de concentração:

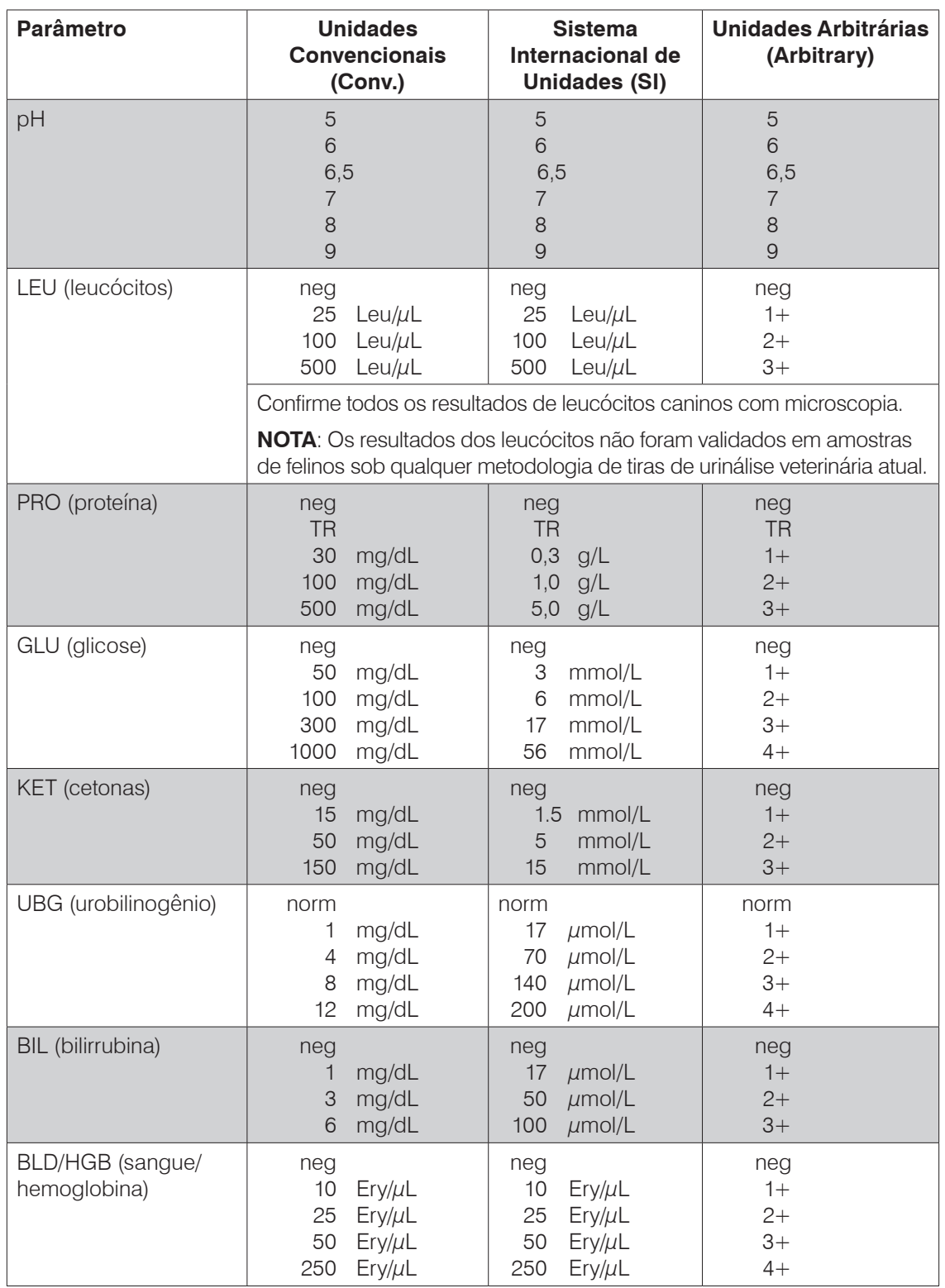

**NOTE:** Os resultados NIT (nitrito) e SG (gravidade específica) representam os que não foram lidos ou impressos pelo Analisador IDEXX VetLab UA.

Insira manualmente as seguintes informações na impressão do laudo do paciente (Figura 12) ou no laudo de diagnóstico integrado gerado pela Estação IDEXX VetLab:

- Método de coleta (Coll. Meth.)
- Volume (Vol.)
- Cor
- Clareza
- Gravidade específica (SG)
- Análise de sedimentos (Sed)

IDEXX VetLab UA  $Dev$ . ID: **EPO&**  $Seq. No:$ ŀ Pat. ID<br>07.12.2010 02:21 p.m.  $_{\text{coll. Math.}}$   $free catch$ .  $\text{Vol} \text{K} \text{M} \text{S}$  m/s..............  $\frac{1}{2}$ Clarity. cloudy .......  $s_6$ ,  $Q_7$  +6, ................  $s_{ed}.3-5$  epicells..... .3+ Amm mg phos......<br>amorphous debris pH 5 **\*LEU** neg **PRO** mg/dl 30 GLU neg KET neg UBG  $norm$ BIL neg BLD neg \*Confirm with Microscopy

Figura 12

<span id="page-18-0"></span>

### **Apresentação**

Alguns dos recursos do Analisador IDEXX VetLab UA possuem configurações padrões de fábrica. Este capítulo descreve como personalizar essas configurações para atender às necessidades de sua prática.

#### **Usando as opções de memória**

A memória do analisador UA pode armazenar até 100 resultados, que podem ser recuperados a qualquer momento durante o próprio dia da análise. Os resultados armazenados na memória podem ser impressos ou enviados para a Estação IDEXX VetLab.

**NOTA:** Os resultados armazenados na memória serão automaticamente apagados no dia seguinte.

A mensagem "Memory Full" é exibida quando a memória está cheia. Você deve limpar a memória antes de o analisador UA retornar ao modo pronto para medição. Pressione o botão **Start** para retornar ao menu principal e limpar a memória.

#### **Para limpar a memória**

A opção Clear Memory permite apagar os resultados da memória.

- 1. Pressione **Menu**.
- 2. Pressione **Memory**.
- 3. Pressione **Clear** e depois **Yes** para confirmar. Após limpar a memória, a mensagem "No Results Stored" é exibida ao pressionar a tecla Memory.

#### **Para imprimir resultados a partir da memória**

A opção Print Results permite imprimir os resultados armazenados.

- 1. Pressione **Menu**.
- 2. Pressione **Memory**.
- 3. Pressione **Print**.
- 4. Pressione a opção de memória:
	- **All:** imprime todos os resultados na memória
	- Last Series: imprime a série de resultados mais recente
	- **Last One:** imprime o resultado mais recente

**NOTA:** Para interromper a impressão, pressione a tecla **Stop** no menu de exibição. Pressione a tecla **Continue** para continuar imprimindo. Para avançar o papel da impressora, pressione a tecla **Linefeed** no menu de exibição. Pressione a tecla **Stop** no menu de exibição para parar o avanço de linha. Corte o papel puxando-o para frente e horizontalmente ao longo da borda.

#### <span id="page-19-0"></span>**Para enviar manualmente os resultados para a Estação IDEXX VetLab**

**NOTA:** Os resultados da tira IDEXX UA são enviados automaticamente para a Estação IDEXX VetLab, se estiver conectada.

- 1. Pressione **Menu**.
- 2. Pressione **Memory**.
- 3. Pressione **Send**.
- 4. Pressione uma opção de envio:
	- **• All:** envia todos os resultados na memória
	- **Last Series:** envia a série mais recente de resultados
	- **Last One:** envia o resultado mais recente

**NOTA:** Pode demorar alguns minutos para que o analisador UA retorne ao modo pronto para medir..

### **Reiniciando a numeração da amostra**

Cada amostra processada no analisador UA recebe um número de sequência consecutiva (1-100). A qualquer momento, você pode começar uma nova série a partir do número de sequência 1.

- 1. Pressione **Menu**.
- 2. Pressione **New Se**r.

### **Modificando as opções de interface**

As opções de interface permitem especificar se o analisador UA está operando em modo autônomo ou se está conectado a outros analisadores.

- 1. Pressione **Menu**.
- 2. Pressione **Setup** 1.
- 3. Pressione **Modes**.
- 4. Pressione **Interf**.
- 5. Pressione uma opção de interface:
	- **Unidirectional (Unidir.):** A opção de interface unidirecional indica que o analisador UA está funcionando como um analisador autônomo.
	- **Bidirectional (Bidir.):** A opção de transferência de dados bidirecional é a opção de interface padrão. Ela permite que o analisador se comunique com a Estação IDEXX VetLab.
- 6. Pressione o botão **Start** para salvar as alterações.

### **Configurações de impressão**

As opções Printer permitem determinar o que será impresso imediatamente após a leitura da tira-teste.

**NOTA:** Se o analisador estiver conectado à Estação IDEXX VetLab e estiver definido no modo bidirecional, os resultados serão transferidos automaticamente para o registro do paciente e incluídos no laudo de diagnóstico integrado do paciente.

- 1. Pressione **Menu**.
- 2. Pressione **Setup 1**.
- 3. Pressione **Modes**.
- 4. Pressione **Printer**.
- <span id="page-20-0"></span>5. Pressione uma opção de impressão:
	- **On:** liga a impressora e imprime uma cópia dos resultados da tira recentemente lida
	- **2 copies:** liga a impressora e imprime duas cópias dos resultados da tira de ensaio recentemente lida
	- **Off:** desliga a impressora; nenhum resultado é impresso. Se esta opção for escolhida, verifique se ainda existe papel no analisador.
- 6. Pressione o botão **Start** para salvar as alterações.

### **Selecionando Unidades de Medida**

A opção Units permite selecionar as unidades de medida utilizadas para os resultados. Você pode selecionar uma única opção ou opções combinadas (por exemplo, conventional/arbitrary ou SI/arbitrary).

#### **Para selecionar uma única opção de unidade**

- 1. Pressione **Menu**.
- 2. Pressione **Setup 1**.
- 3. Pressione **Strip**.
- 4. Pressione **Units**.
- 5. Pressione **Single**.
- 6. Pressione **Conv.** (unidades convencionais [mg/dL]), **SI** (unidade SI), ou **Arbitr** (unidades arbitrárias [1+, 2+, 3+, 4+]).
- 7. Pressione o botão **Start** para salvar as alterações.

#### **Para selecionar opções de unidades combinadas**

- 1. Pressione **Menu**.
- 2. Pressione **Setup 1**.
- 3. Pressione **Strip**.
- 4. Pressione **Units**.
- 5. Pressione **Combined**.
- 6. Pressione **CONV/ARB.** (conventional units [mg/dL]/arbitrary units [1+, 2+, 3+, 4+]) or **SI/ARB** (SI units/arbitrary units  $[1+, 2+, 3+, 4+]$ ).
- 7. Pressione o botão **Start** para salvar as alterações.

### **Alterando os limites de intervalo de refletância**

A opção Range Limits altera os limites do intervalo de refletância.

**IMPORTANTE:** A opção Range Limits só deve ser usada por um representante autorizado da Assistência Técnica da IDEXX. Se qualquer limite de intervalo for alterado, um asterisco será exibido ao lado do parâmetro no Range Limit Report.

### <span id="page-21-0"></span>**Alterando o idioma da tela**

A opção Language permite configurar o idioma de exibição do analisador UA.

- 1. Pressione **Menu**.
- 2. Pressione **Setup 1**.
- 3. Pressione **Setup 2.**
- 4. Pressione **Language**.
- 5. Pressione **Other** repetidamente até que o idioma desejado (inglês, alemão, italiano, francês ou espanhol) seja exibido.
- 6. Pressione o botão **Start** para salvar as alterações.

### **Selecionando as opções de parâmetros**

A opção Parameter (PAR) permite selecionar a ordem e o número dos parâmetros a serem incluídos na impressão do laudo do paciente.

#### **Para alterar a ordem ou o número dos parâmetros**

- 1. Pressione **Menu**.
- 2. Pressione **Setup 1**.
- 3. Pressione **Setup 2**.
- 4. Pressione **Par**.
- 5. Pressione a tecla **New** no menu de exibição Sequence Parameters.
- 6. Pressione a tecla **No** até que o primeiro parâmetro que você deseja exibir na impressão do laudo do paciente seja localizado. Após localizar o parâmetro desejado, pressione a tecla **Yes** para selecionar o parâmetro. Continue esse processo até que todos os parâmetros que você deseja incluir na impressão sejam selecionados e estejam na ordem desejada.

**NOTA:** Se o analisador UA não retornar automaticamente para o modo pronto para medição após a ordenação de todos os parâmetros, pressione o botão **Start**.

#### **Para utilizar o número e ordem do parâmetro padrão**

- 1. Pressione **Menu**.
- 2. Pressione **Setup 1**.
- 3. Pressione **Setup 2**.
- 4. Pressione **Par**.
- 5. Pressione a tecla **Default** no menu de exibição Sequence Parameters.

### **Alterando data/hora**

O padrão de fábrica para a ordem da data é mês-dia-ano e o padrão para o horário é 12 horas no formato am/pm. O horário também pode ser exibido em horas (24 horas) e minutos.

- 1. Pressione **Menu**.
- 2. Pressione **Setup 1**.
- 3. Pressione **Setup 2**.
- 4. Pressione **Date/Time**.
- 5. Selecione uma formato de data ou hora:
	- Pressione o botão **Sequence** no menu de exibição para alterar o formato da data.
	- Pressione o botão **12/24** para alterar o formato da hora.
	- Pressione o botão **Set** para acessar as teclas para alterar a data e a hora atuais. Pressione a tecla <<< para mover o cursor de minutos para horas e para ano, dia e mês. Pressione a tecla + para aumentar o valor do item selecionado (onde o cursor está) ou a tecla - para diminuí-lo.
- 6. Pressione o botão **Start** para salvar as alterações.

### <span id="page-24-0"></span>**Apresentação**

Recomendamos que você:

- Limpe diariamente a bandeja de tiras-teste.
- Calibre semanalmente o analisador.
- Mantenha limpas as superfícies e partes exteriores do analisador.
- Atualize adequadamente o software.

### **Limpando a bandeja de tiras-teste**

**IMPORTANTE:** Use sempre luvas de proteção ao manusear a bandeja de tiras-teste.

No final de cada dia, limpar a bandeja usando o seguinte procedimento:

- 1. Desligue o Analisador IDEXX VetLab UA e puxe a bandeja de tiras-teste para fora do analisador.
- 2. Lave sob água corrente as partes contaminadas da bandeja de tiras-teste e, em seguida, limpe-as com álcool isopropílico a 70% (se necessário). Os pequenos depósitos cristalinos, principalmente os que contaminam o mecanismo da barra de retenção ou as engrenagens no lado inferior da bandeja de tiras-teste, podem ser removidos com um pano macio. Seque a bandeja com pano que não solte fiapos.

**IMPORTANTE:** Tenha o cuidado de não danificar a almofada de referência cinza (Figura 13) durante a limpeza, e certifiquese de que ela esteja completamente limpa e seca antes de ler uma tira de ensaio.

**IMPORTANTE:** Certifique-se de que o orifício de posicionamento na lateral da bandeja esteja absolutamente limpo e seco (Figura 14). Este orifício é usado para assegurar que a bandeja de tiras-teste esteja corretamente posicionada no analisador.

- 3. Com a barra de retenção mais próxima de você, deslize a bandeja até o encaixe abaixo das teclas de função, de modo que a borda da bandeja fique nivelada com a borda do analisador (Figura 15).
- 4. Ligue o analisador UA. A autoverificação é iniciada automaticamente e verifica se a almofada de referência está em condições adequadas e se o orifício de posicionamento na bandeja de tiras-teste está desobstruído. Caso não esteja, uma notificação será exibida (consulte a seção "Solução de problemas" nas páginas 29 a 34).

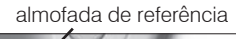

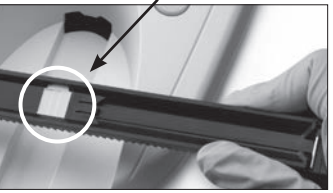

Figura 13

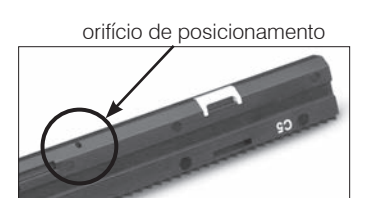

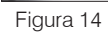

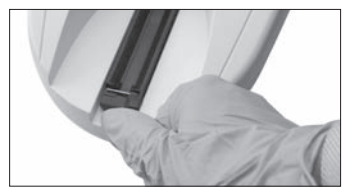

Figura 15

### <span id="page-25-0"></span>**Calibrando o analisador IDEXX VetLab UA**

O Analisador IDEXX VetLab UA é calibrado antes de sair da fábrica. Após a instalação do analisador UA, ele deve ser recalibrado usando as tiras de calibração IDEXX VetLab UA antes de iniciar a leitura das tiras-teste. **O analisador UA deve ser recalibrado a cada sete dias.** 

As tiras de calibração IDEXX VetLab UA são fabricadas com um material plástico cinza padronizado para fornecer leituras de refletância definidas e constantes. A calibração do analisador compensa os efeitos do envelhecimento que influenciam o sistema óptico e a almofada de referência cinza na bandeja de tiras-teste.

**IMPORTANTE:** As tiras de calibração IDEXX VetLab UA devem ser armazenadas ao lado.

#### **Para calibrar o Analisador IDEXX VetLab UA:**

- 1. Certifique-se de que a bandeja de tiras-teste esteja limpa e seca.
- 2. Pressione a tecla **Calibr**. no menu de exibição. A mensagem "Start Calibration" é exibida.
- 3. Coloque a tira de calibração IDEXX VetLab UA, com as almofadas de ensaio voltadas para cima, na bandeja para que a borda dianteira fique firmemente presa por um grampo na extremidade dianteira do encaixe de inserção (Figura 16). A barra de retenção deve estar aberta (Figura 17).

**IMPORTANTE:** Tenha o cuidado de não tocar nas almofadas da tira de calibração e não permita que entrem em contato com a urina.

**IMPORTANTE:** Apenas tiras IDEXX VetLab UA podem ser usadas com o Analisador IDEXX VetLab UA.

4. Pressione o botão **Start**. Um alarme sonoro é emitido. A bandeja avança ligeiramente, a barra de retenção é fechada e a almofada de referência cinza na bandeja e as almofadas de calibração são lidas. Após a conclusão da calibração, a bandeja retorna à sua posição inicial e a barra de retenção é aberta. Se a

**NOTA:** Para cancelar a execução da calibração, pressione **Stop** na tela do menu Display ou desligue e ligue novamente o analisador UA.

calibração for válida, o resultado será armazenado com a data e a hora e será impresso.

5. Remova e descarte a tira de calibração. Use cada tira de calibração apenas uma vez.

#### **Lembrete de calibração semanal**

A calibração periódica, a cada sete dias, é necessária para garantir a qualidade dos resultados obtidos. A IDEXX não poderá garantir a validade dos resultados se o analisador não for calibrado regularmente.

"Repeat Calibration" será exibido no menu Display para lembrá-lo de realizar a calibração semanal. O processamento da tira de calibração leva cerca de 80 segundos. É possível recalibrar o analisador UA a qualquer momento.

#### **Impressão da calibração**

Se os resultados da calibração estiverem dentro do intervalo definido, a mensagem "Calibration OK" será impressa automaticamente com a data e hora, assim como uma lista com os valores de refletância das posições de medição 1-11 para o LED laranja (colunas de valores do meio) e LED verde (colunas de valores à direita) (Figura 18).

### **Notificações de calibração**

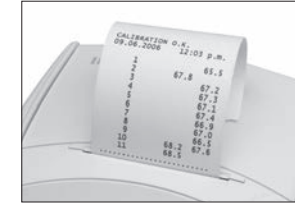

Figura 18

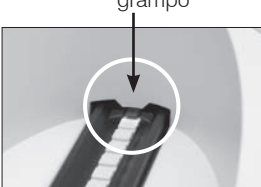

Figura 16 barra de retenção

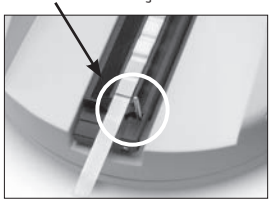

Figura 17

grampo

<span id="page-26-0"></span>Se os resultados obtidos para a almofada de referência ou tira de calibração estiverem fora do intervalo definido, um dos seguintes avisos será exibido:

- Reference Pad Error
- Calibration Invalid
- Calibration Error

Se uma notificação de calibração for exibida, repita o procedimento de calibração com uma nova tira de calibração IDEXX VetLab UA. Após a impressão da mensagem "Calibration OK", é possível iniciar a leitura das tiras IDEXX UA. Para mais informações, consulte a seção "Solução de problemas".

### **Limpeza da parte externa**

Sempre desconecte o cabo de alimentação antes de limpar o Analisador IDEXX VetLab UA.

Limpe a parte externa do analisador UA com um pano que não solte fiapos umedecido com um desinfetante adequado (10% de água sanitária ou álcool isopropílico), certificando-se de não permitir a entrada de líquido no analisador. Nunca use qualquer um dos seguintes produtos próximo ao analisador: solventes orgânicos, produtos de limpeza à base de amônia, canetas marca-texto, sprays/desinfetantes contendo líquidos voláteis (exceto álcool isopropílico), inseticidas, ceras ou perfumes de ambientes.

Tenha o cuidado de não derramar nenhuma amostra, produtos químicos, produtos de limpeza, água ou outros fluídos no/ou dentro do analisador UA.

**Nota**: A poeira e o pelo de animais podem causar falhas no analisador. Limpe regularmente a poeira do analisador UA e as superfícies ao seu redor com um pano úmido.

### **Substituindo o papel da impressora**

- 1. Para liberar a tampa da impressora, pressione os pontos em relevo logo abaixo da tampa (Figura 19). Após a abertura da tampa, levante-a.
- 2. Coloque o rolo de papel no compartimento e puxe os primeiros centímetros de papel um pouco além da borda do compartimento. O lado termossensível do papel (a superfície externa do rolo de papel) deve ficar virado para baixo (Figura 20).
- 3. Feche a tampa pressionando-a até fazer um som audível ao se encaixar.

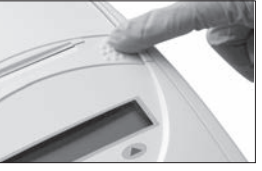

Figura 19

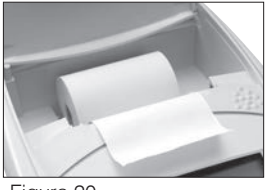

Figura 20

### **Atualização do Software**

A IDEXX fornecerá, gratuitamente, a atualização periódica do software do equipamento. Essas atualizações podem incluir novos recursos e devem ser instaladas imediatamente.

### <span id="page-28-0"></span>**Notificações do analisador**

As notificações do Analisador IDEXX VetLab UA são mostradas no menu de exibição, mas não são impressas. Após três minutos de inatividade, o analisador UA muda para o modo pronto para medição. Se a situação não for resolvida, a notificação será novamente exibida ao pressionar o botão **Start**.

**Nota:** Se uma notificação for exibida, pressione o botão **Start** para apagar a notificação, e, em seguida, execute a ação do aplicativo (ver abaixo).

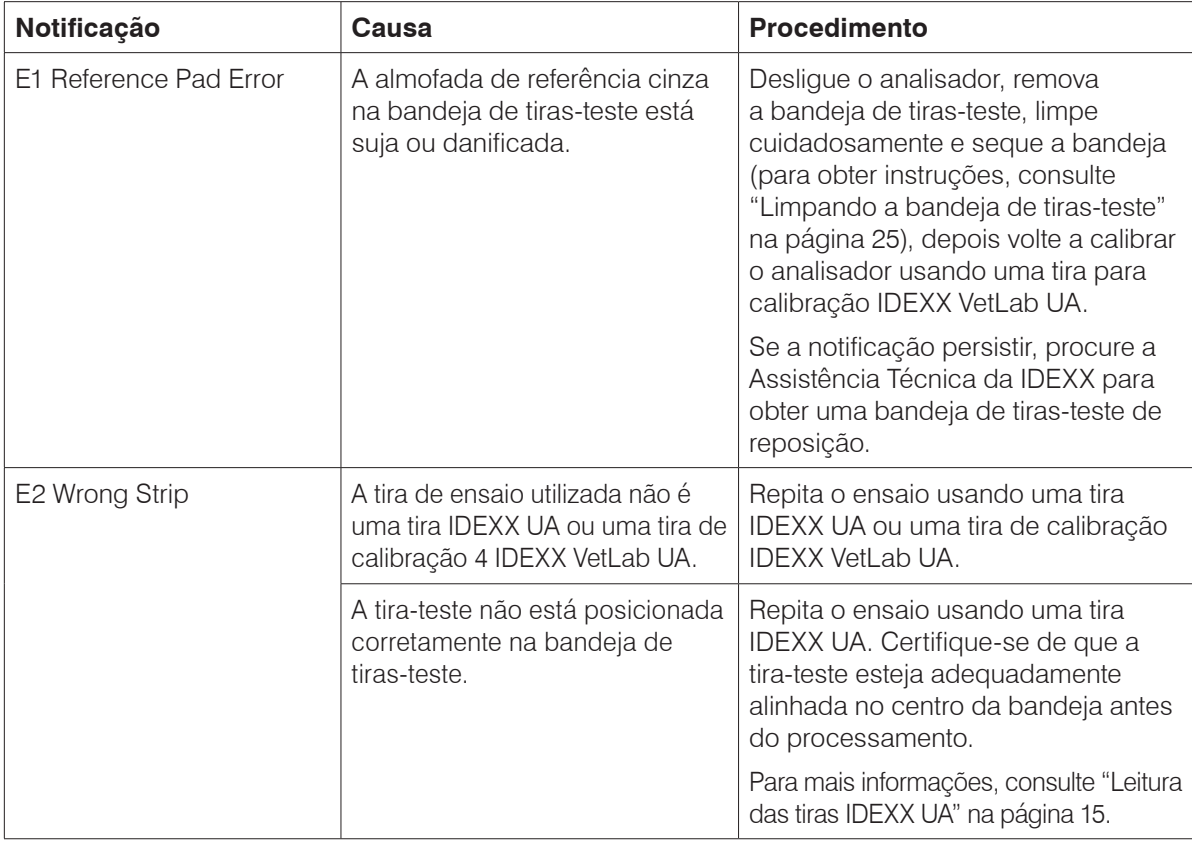

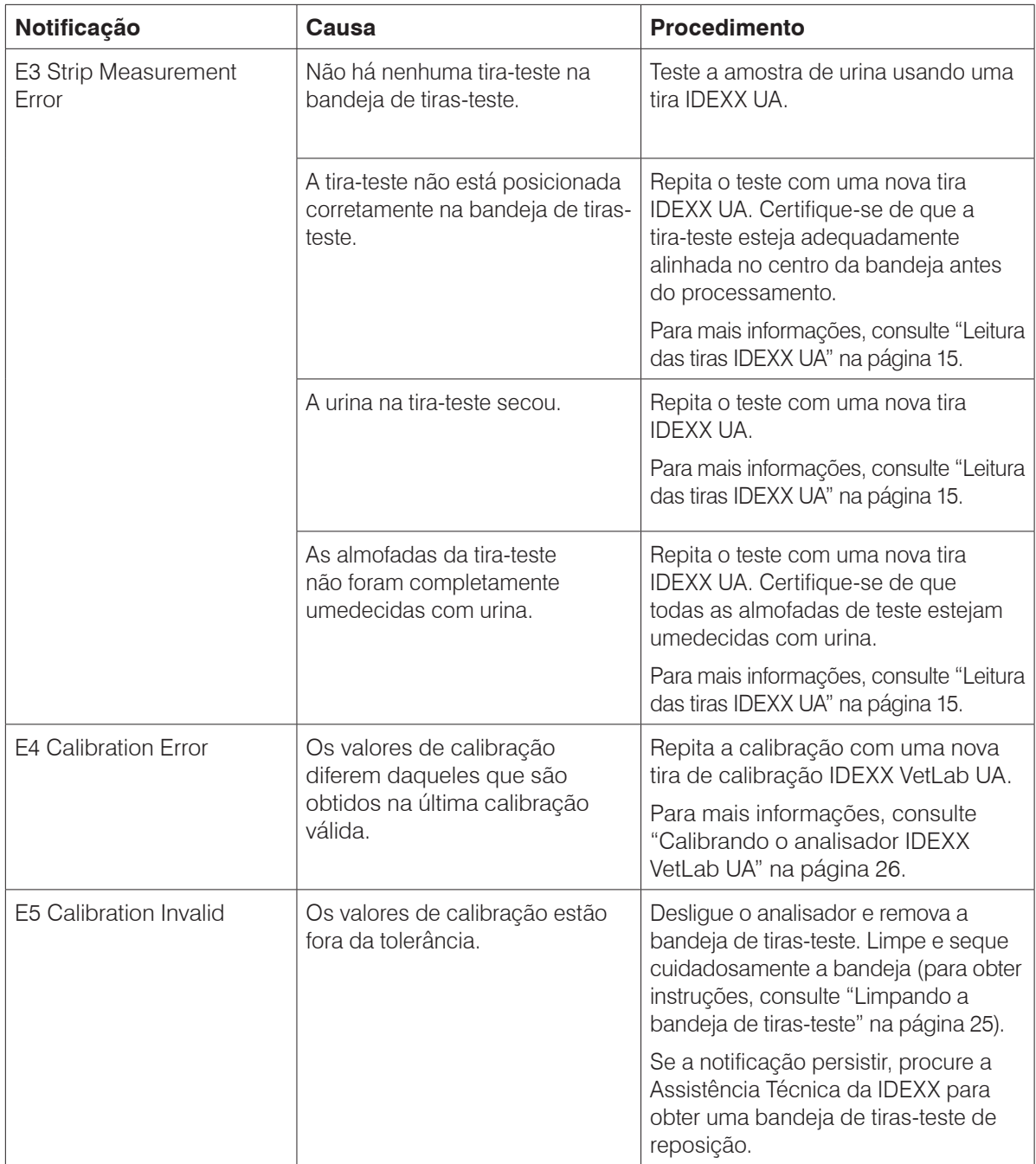

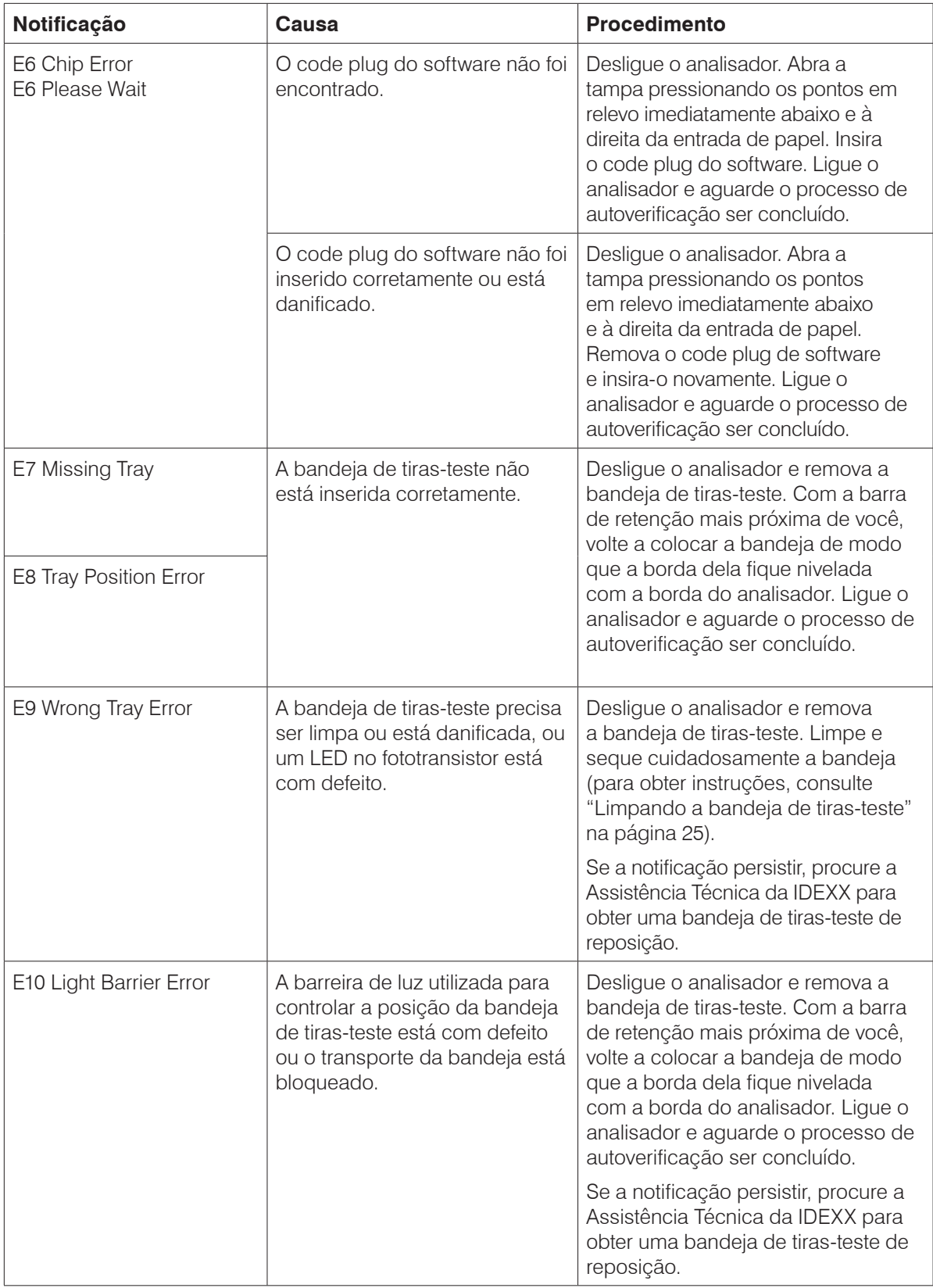

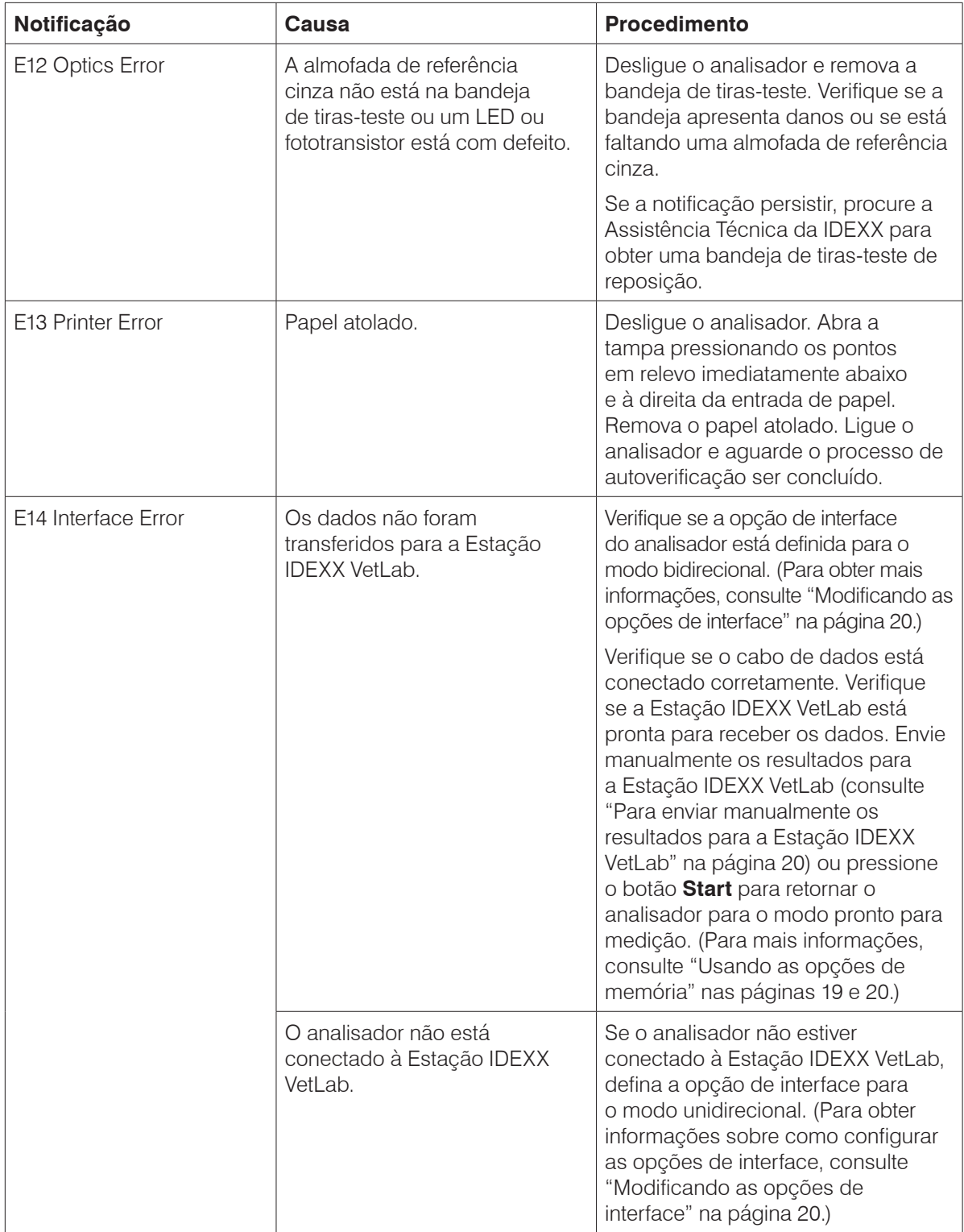

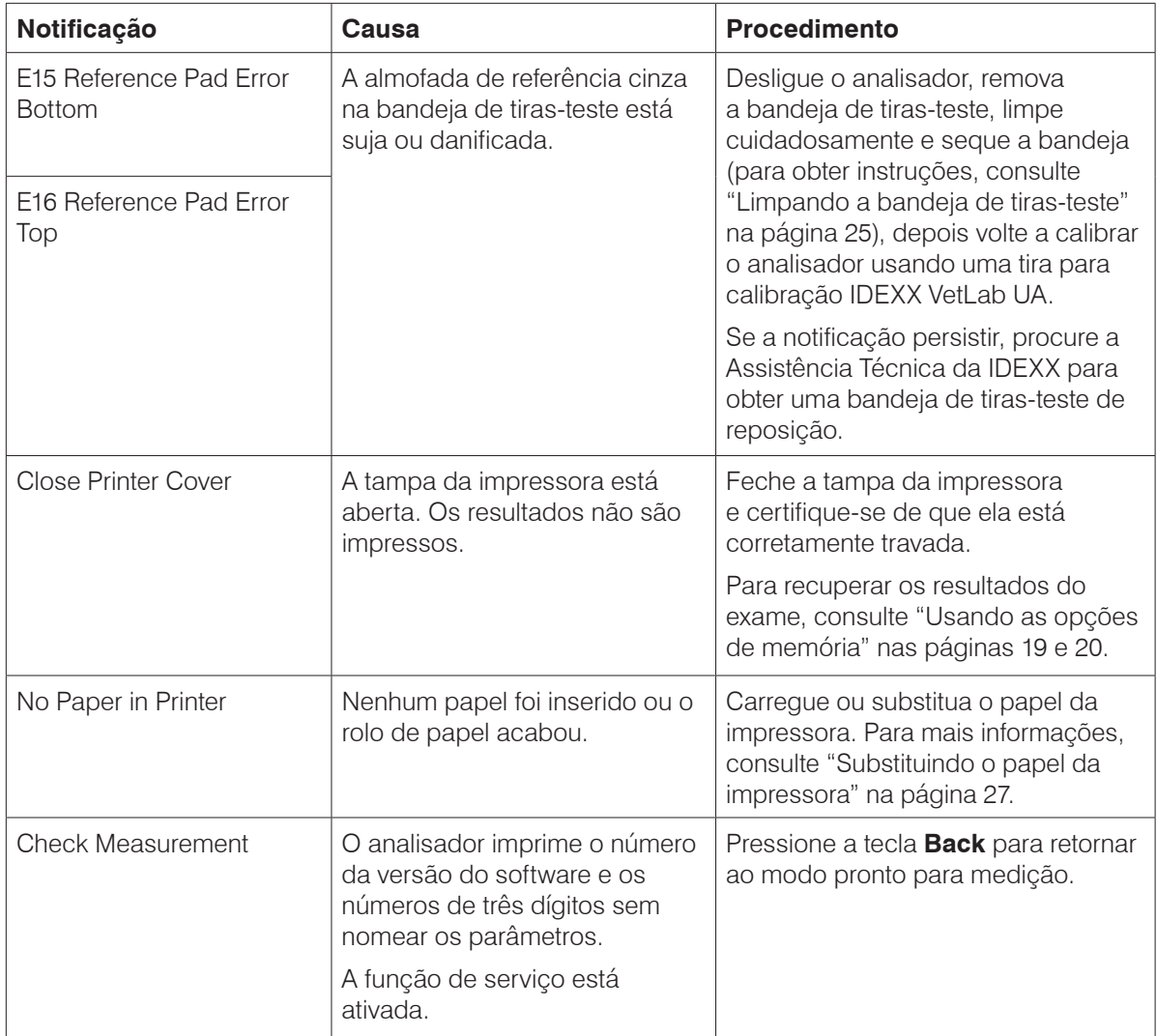

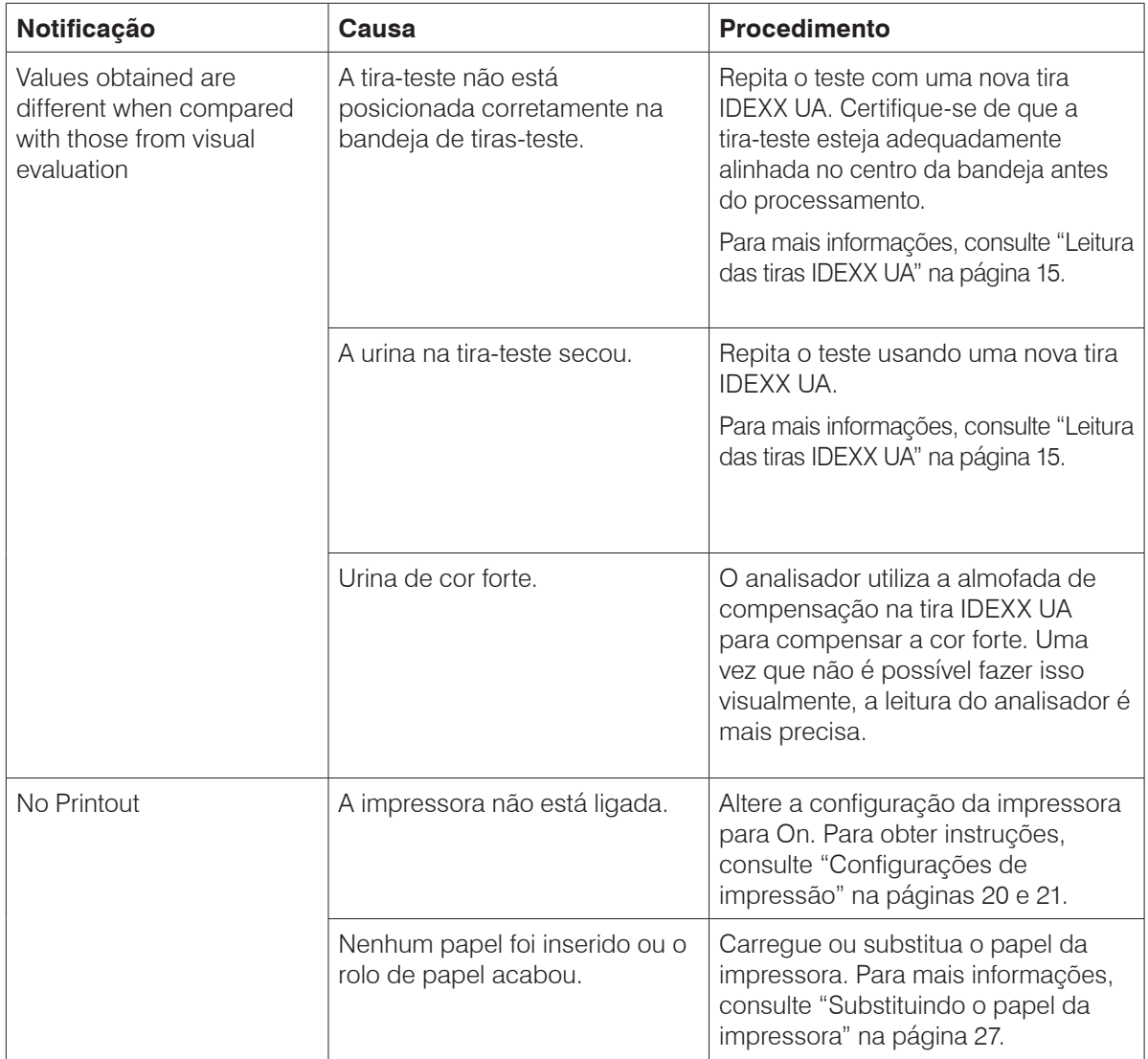

Para obter assistência, procure a Assistência Técnica da IDEXX (consulte "Informações de contato da Assistência Técnica da IDEXX" nas páginas 37 e 38).

### <span id="page-34-0"></span>**Especificações técnicas**

#### **Dimensões**

Largura: cerca de 150 mm (6 pol) Profundidade: cerca de 290 mm (11,5 pol) Altura: cerca de 94 mm (3,7 pol) Peso: cerca de 0,8 kg (1,7 lb)

#### **Fonte de alimentação**

Adaptador de alimentação externo, Modelo SA 125A-0735U-S (sino-americano) Entrada: 100-240 V CA, 50/60 Hz, 800 mA Saída: 7,5 V DC, 3000 mA

#### **Consumo**

Em operação: No máximo 15 W

Standby: 1,3 W

#### **Descrição do sistema**

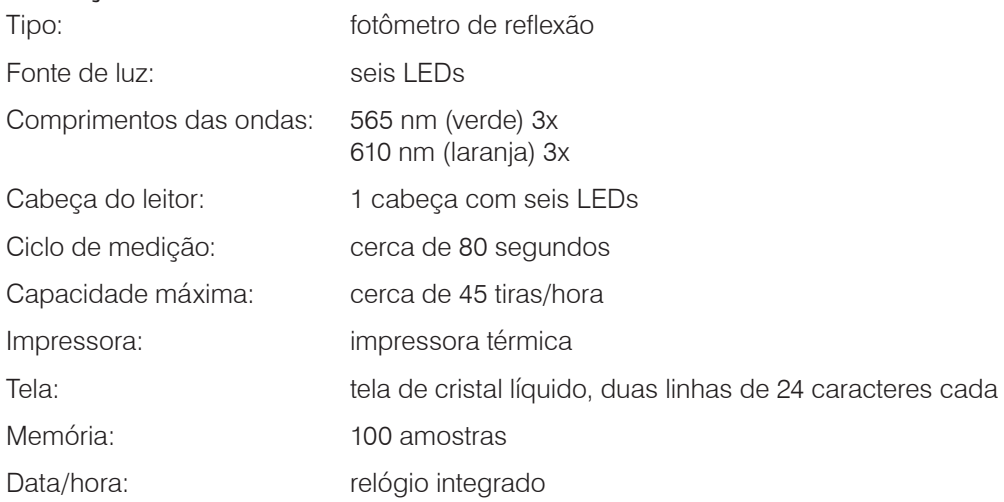

#### **Condições de operação**

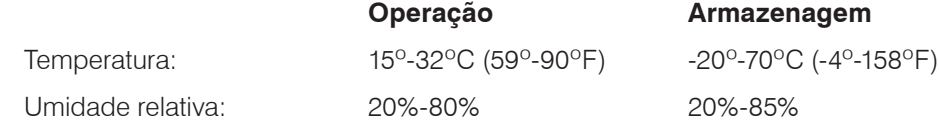

#### **Condições de funcionamento ideais**

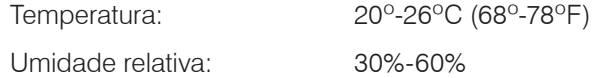

### <span id="page-35-0"></span>**Informações de segurança**

O Analisador IDEXX VetLab foi projetado e fabricado de acordo com os seguintes regulamentos internacionais, "Requisitos de segurança para equipamentos elétricos de medição, controle e uso laboratorial" e deixou a fábrica em perfeitas condições de segurança. Para manter o analisador em condições de segurança, observe todas as instruções e advertências contidas neste manual.

Este produto obedece às exigências das Diretrizes 2006/95/CE para baixa tensão e 2004/108/CE para compatibilidade eletromagnética.

Aprovado pelo Underwriters Laboratories, Inc. (UL) para os EUA e Canadá.

O analisador deve ser operado somente com a unidade de fonte de alimentação indicada (proteção Classe II).

O analisador é classificado como Categoria II para sobretensão e Grau 2 para a poluição de acordo com a norma IEC 664.

Abrir as tampas ou as partes removíveis do analisador, exceto quando for possível manualmente sem o uso de nenhuma ferramenta, pode causar exposição aos componentes condutores de tensão. Os conectores podem estar energizados. Nunca tente realizar uma manutenção ou conserto em um analisador aberto que esteja conduzindo tensão.

Se você suspeitar que o analisador não possa mais ser operado com segurança, desligue-o da tomada e siga as etapas apropriadas para garantir que ninguém, posteriormente, tentará usá-lo. Certifique-se de que apenas membros treinados da equipe operem o Analisador IDEXX VetLab UA.

**ATENÇÃO:** Os dados e as informações contidas neste manual são os mais precisos no momento da impressão. Quaisquer alterações substanciais serão incorporadas na próxima edição. Em caso de conflito entre este manual e as informações fornecidas nas embalagens, as informações da embalagem deverão prevalecer.

### <span id="page-36-0"></span>**Informações de contato da Assistência Técnica da IDEXX**

Representante de Vendas IDEXX: [1989] [1989] [1989] [1989] [1989] [1989] [1989] [1989] [1989] [1989] [1989] [1

Telefone/Caixa de mensagens:

#### **Estados Unidos**

IDEXX Laboratories, Inc. One IDEXX Drive Westbrook, Maine 04092 EUA

Assistência técnica (ligação gratuita) ... 1-800-248-2483 Número de telefone principal ................ 1-207-556-0300 Fax (ligação gratuita)............................. 1-800-248-3010 idexx.com

#### **Países Baixos**

IDEXX Europe B.V. Scorpius 60 Building F 2132 LR Hoofddorp Países Baixos

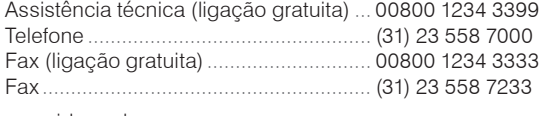

www.idexx.nl

#### **França**

IDEXX S.A.R.L. Bâtiment Floride - Eragny Parc 11 Allée Rosa, Luxembourg 95610 Eragny, sur Oise França Assistência técnica (ligação gratuita) ... 00800 1234 3399 Telefone .................................................. (33) 1 34 32 62 00 Fax .......................................................... (33) 1 34 30 02 08

www.idexx.fr

#### **Alemanha**

IDEXX GmbH Mörikestraße 28/3 D-71636 Ludwigsburg Alemanha

Assistência técnica (ligação gratuita) ... 00800 1234 3399 Fax .......................................................... 0800 6645627

www.idexx.de

#### **Itália**

IDEXX Laboratories Italia, S.r.l. Via Canova 27 20145 Milano Itália

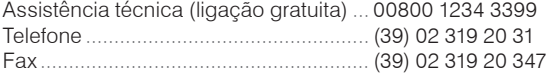

www.idexx.it

#### **Espanha**

IDEXX Laboratorios, S.L. c/ Plom, n° 2–8, 3° 08038 Barcelona Espanha

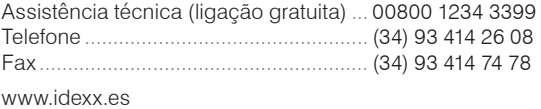

#### **Reino Unido**

IDEXX Laboratories Ltd. Milton Court, Churchfield Road Chalfont St Peter Buckinghamshire SL9 9EW Reino Unido

Assistência técnica (ligação gratuita) ... 00800 1234 3399 Telefone.....................................................(44) 01753 891 660 Fax............................................................. (44) 01753 891 520

www.idexx.co.uk

#### **Austrália**

IDEXX Laboratories Pty. Ltd. Metro Centre Unit 20, 30-46 South Street Rydalmere, New South Wales 2116 Austrália Assistência técnica (ligação gratuita) ... 1300 44 33 99 Telefone .................................................. (61) 2 9898 7300 Fax .......................................................... (61) 2 9898 7302

www.idexx.com.au

#### **Canadá**

IDEXX Laboratories Canada Corporation C/O UPS 4071 North Service Rd Burlington, ON L7L 4X6 Canadá

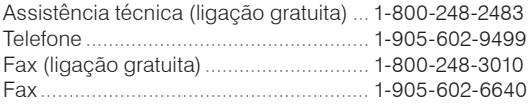

idexx.com

#### **Japão**

IDEXX Laboratories KK 1-22-19, Izumi, Suginami-ku, Tokyo 168-0063 Japão

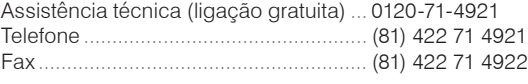

www.idexx.co.jp

#### **Brasil**

IDEXX Brasil Av. Brig. Faria Lima, 1478 4o Andar Jd. Paulistano São Paulo, SP – Brasil

Assistência técnica................................ (55) 11-3095-5632